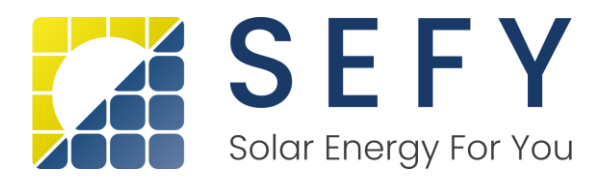

# **NOVÁ ZELENÁ ÚSPORÁM**

**Návod pro registraci žadatele přes již založenou eidentitu**

- **1) Otevřeme si stránky [https://novazelenausporam.cz](https://novazelenausporam.cz/)**
- **2) Klikneme nahoře vpravo na tlačítko PODAT ŽÁDOST**

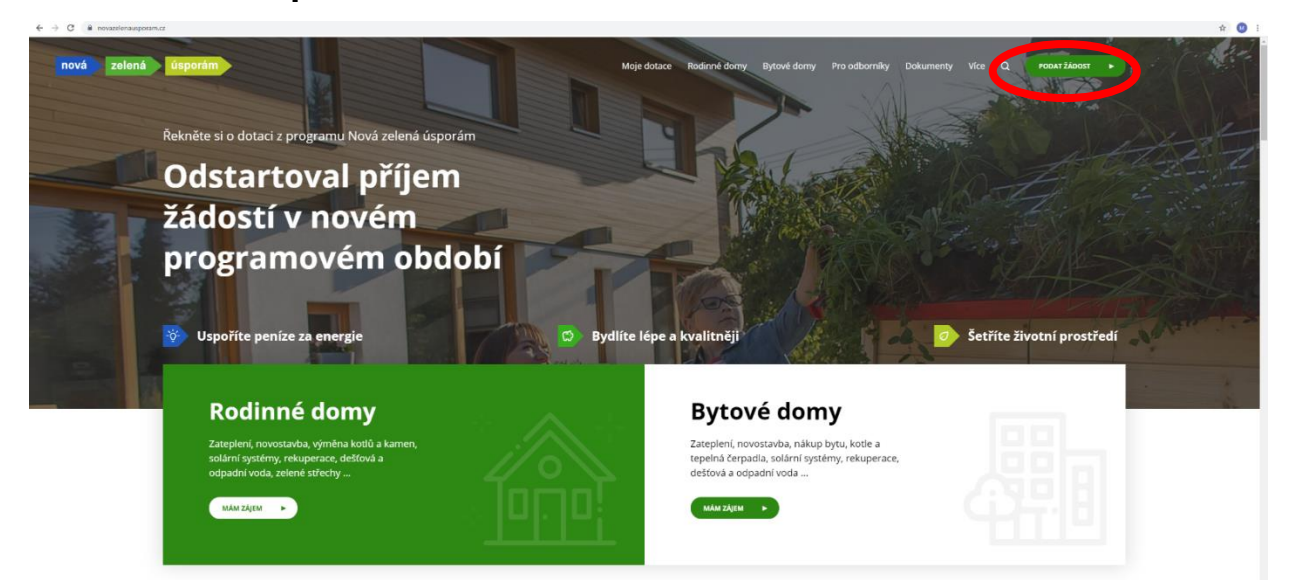

**3) Na následující stránce si zvolíme možnost – Bank ID**

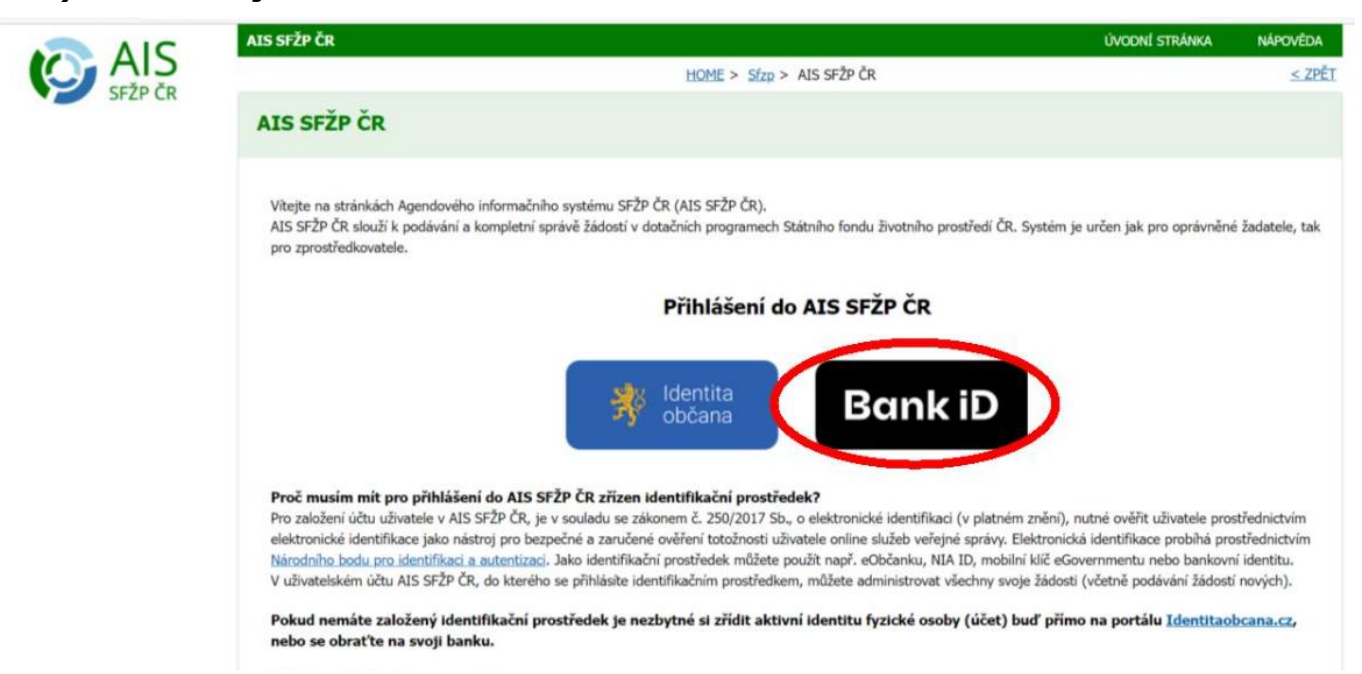

**SEFY Czech Republic s.r.o. [www.sefy.cz](http://www.sefy-cr.cz/)** Zapadlá 1270/6, 147 00 Praha 4 IČO: 05474817 | DIČ: CZ05474817 Infolinka: +420 733 148 945 | e-mail: [info@sefy.cz](mailto:info@sefy-cr.cz) Strana 1 | 9

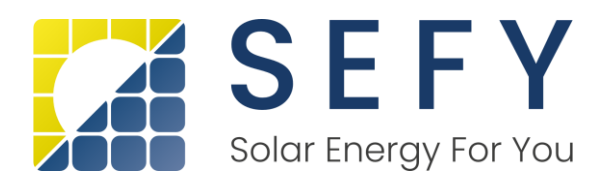

# ➔ **Zde si zvolíme bankovní identitu dle své banky**

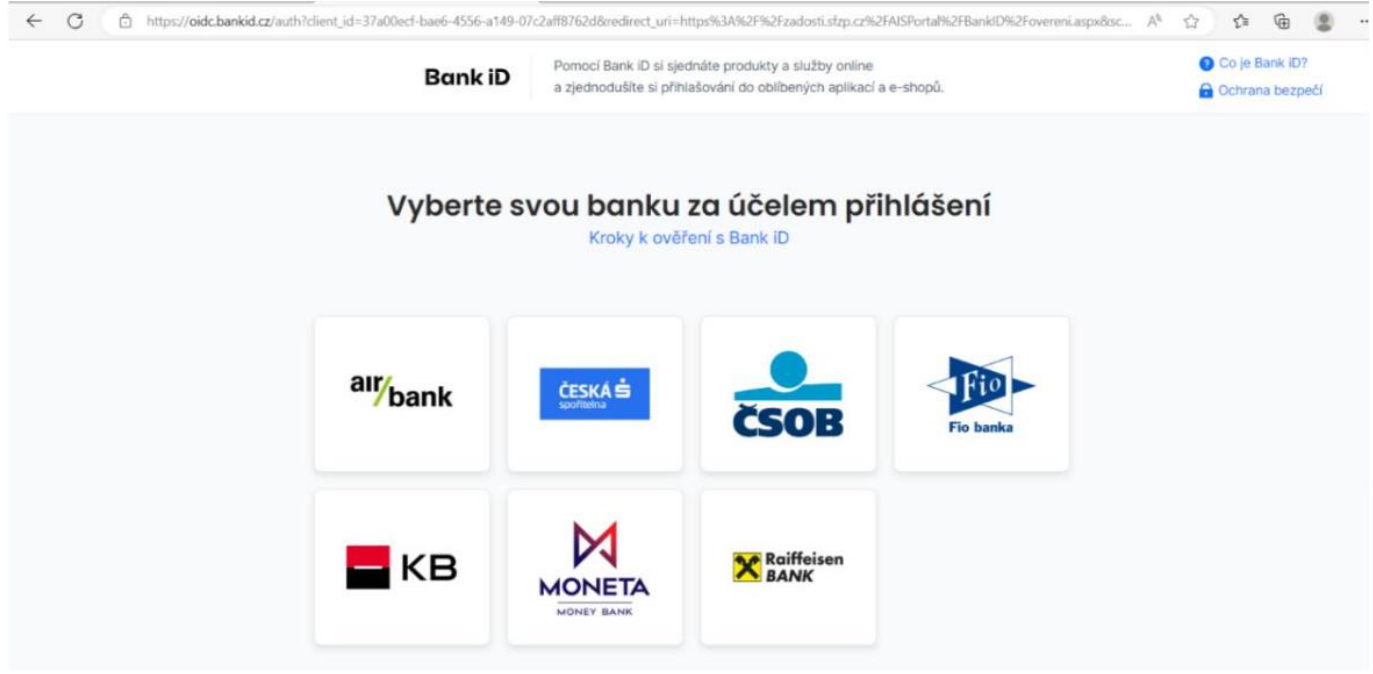

➔ **Dle zvoleného bankovního subjektu budete přesměrováni na přihlášení do své banky**

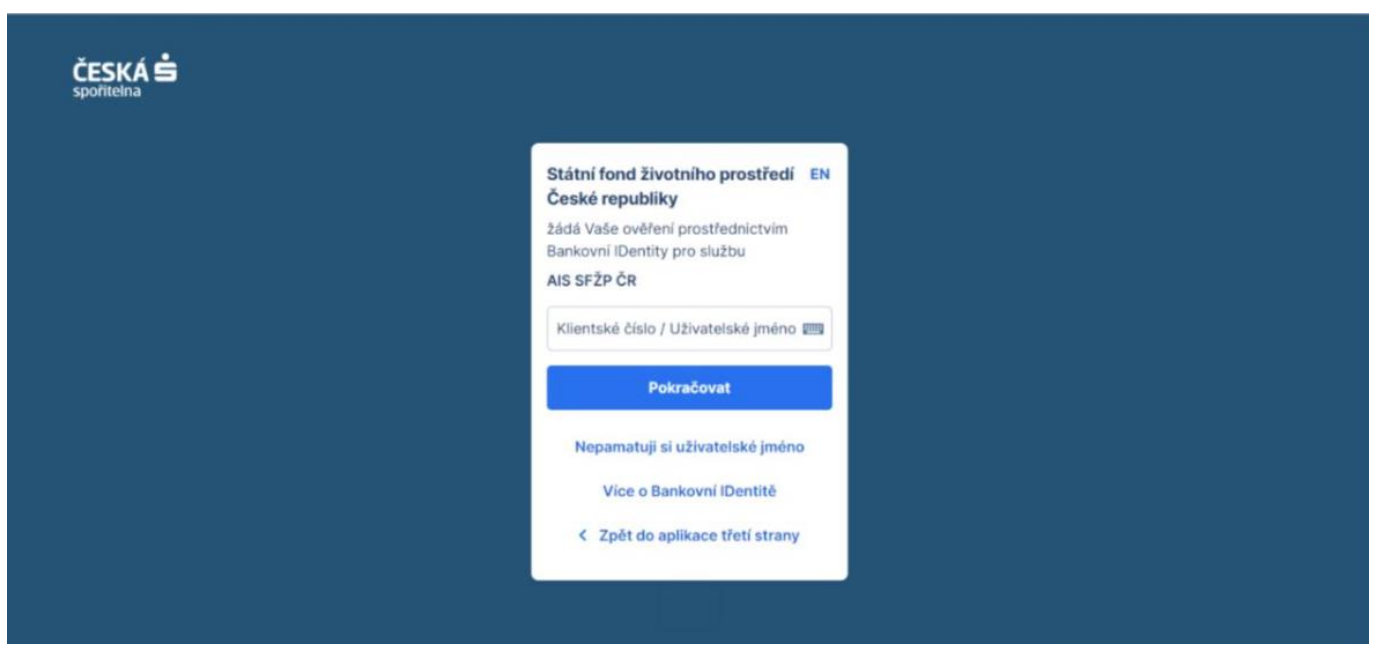

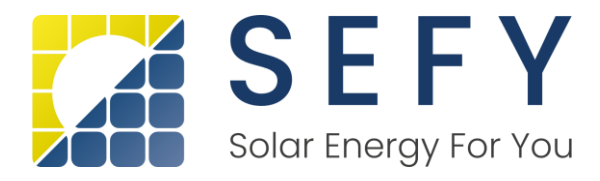

- ➔ **Napíšete své přihlašovací údaje do internetového bankovnictví (dle své banky)**
- ➔ **Následně Vás v mobilu vyzve mobilní klíč k potvrzení bezpečného přihlášení.**
- ➔ **Banka po Vás bude chtít udělit souhlas s předáním údajů Státnímu fondu životního prostředí – AIS SFŽP ČR – stačí většinou jen odkliknout, není potřeba nic vyplňovat**
- ➔ **Následně budete přesměrovaní do portálu AIS pro vyřízení dotace na tuto stránku**

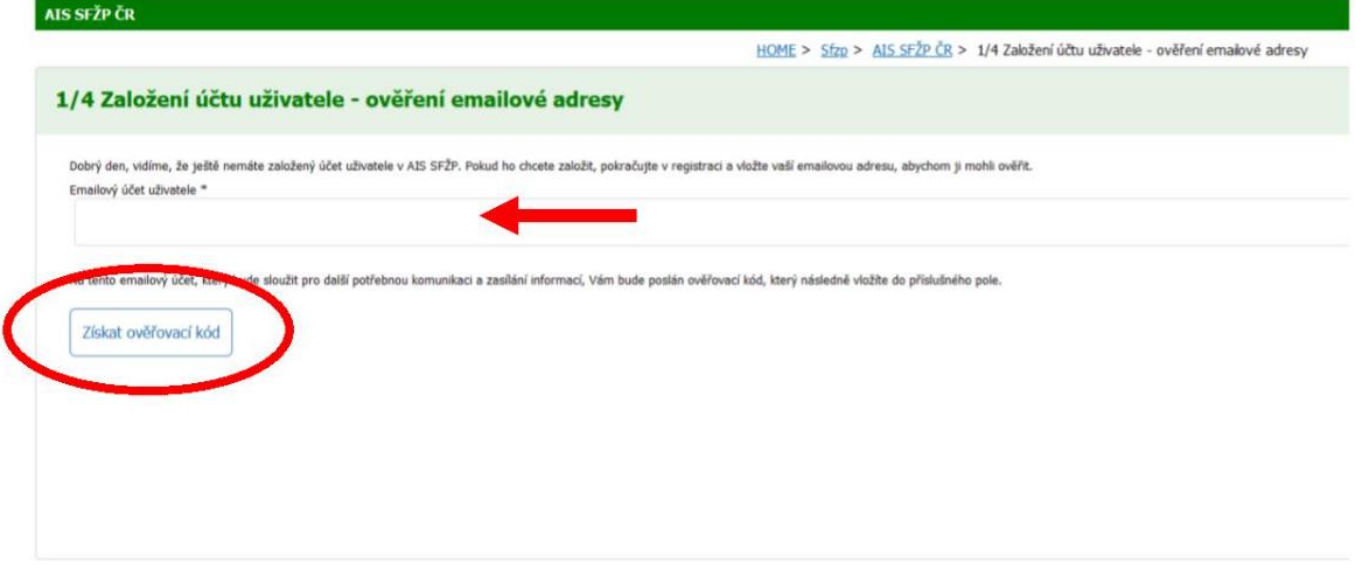

- ➔ **Zde vložíte svoji emailovou adresu a kliknete na tlačítko získat ověřovací kód.**
- ➔ **Přihlásíte se do svého emailu a otevřete doručenou zprávu (podívejte se i do nevyžádané pošty).**

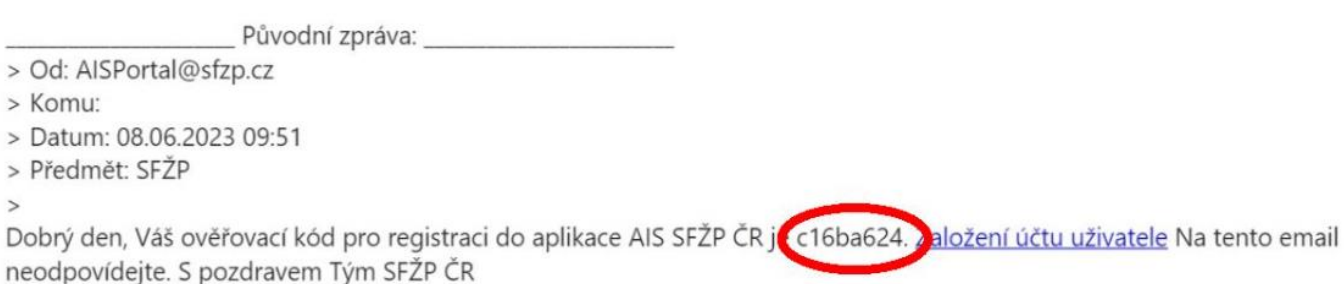

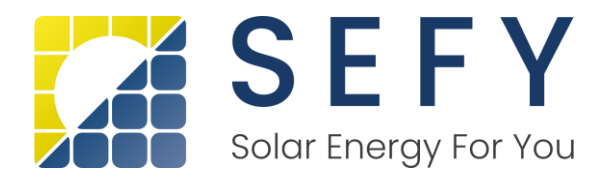

- ➔ **Následně si zkopírujte ověřovací kód a vložíte ho do systému AIS viz další strana.**
- ➔ **Na této stránce vložíte ověřovací kód z doručeného emailu**

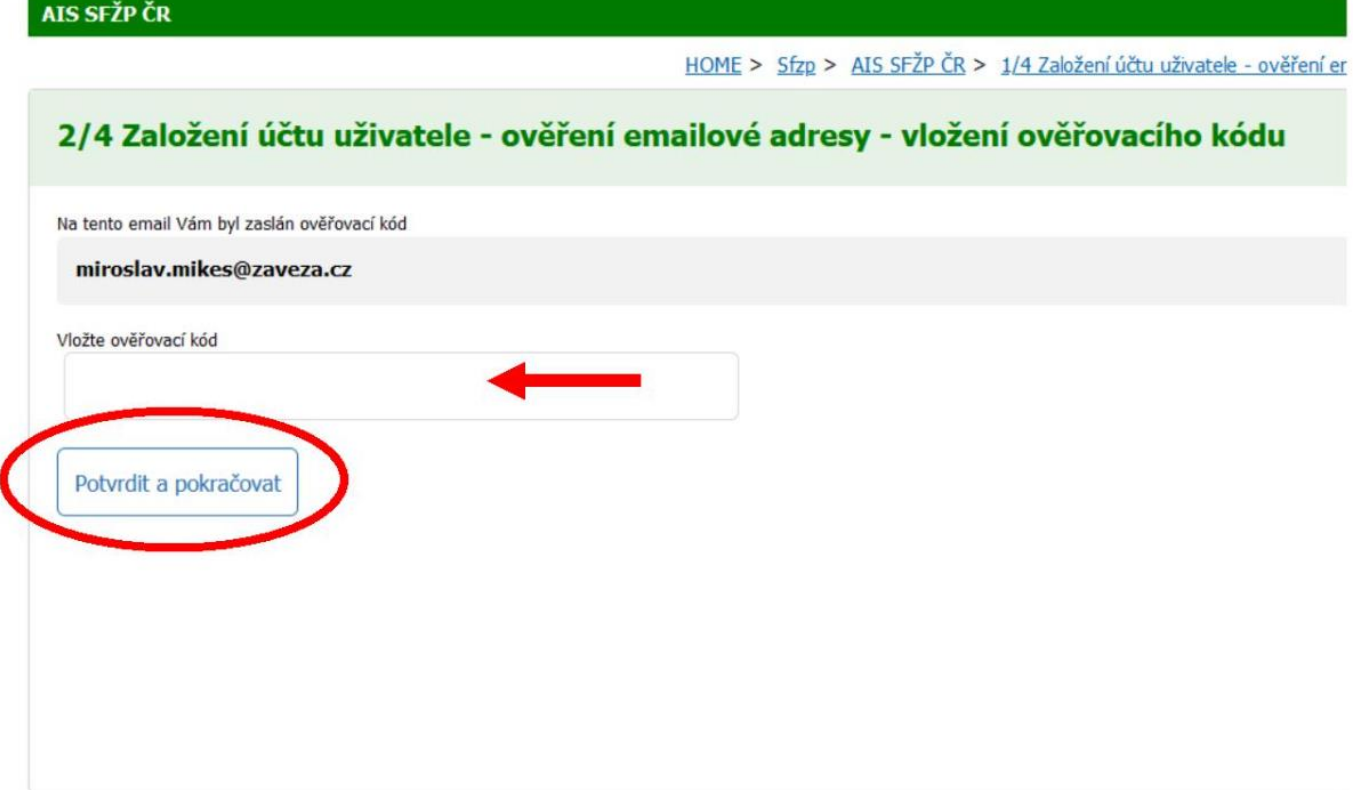

- ➔ **Po vložení ověřovacího kódu klikneme na tlačítko potvrdit a pokračovat.**
- ➔ **Na další stránce doplníme chybějící údaje**

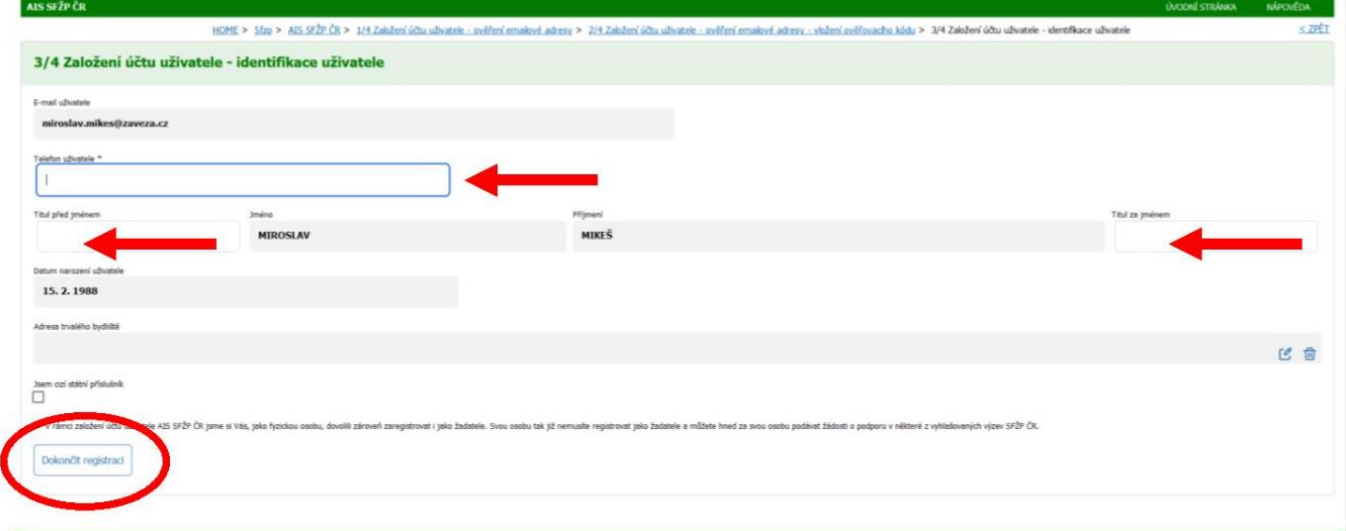

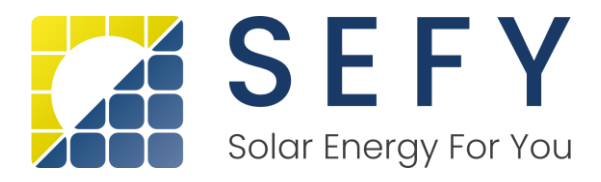

- ➔ **Doplníme telefonní číslo**
- ➔ **Případně titul před jménem či za jménem.**
- ➔ **Adresa trvalého bydliště již bude předvyplněna (z banky).**
- ➔ **Po uložení telefonního čísla klikněte na tlačítko Dokončit registraci.**
- ➔ **Následně se Vám otevře další stránka s úspěšnou registrací**

# **AIS SFŽP ČR**

HOME > Sfzp > AIS SFŽP ČR > 1/4 Založení účtu uživatele - ověření emailové adresy > 2/4 Založení účtu uživatele - ověření emailové adresy

### 4/4 Založení účtu uživatele - úspěšné dokončení

Založení účtu uživatele bylo úspěšně dokončeno!

Po přihlášení na účet budete moci podat žádost, případně registrovat žadatele, nebo se propojit se zprostředkovatelem, který Vám pomůže s podáním žádosti.

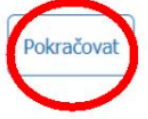

### **SEFY Czech Republic s.r.o. [www.sefy.cz](http://www.sefy-cr.cz/)** Zapadlá 1270/6, 147 00 Praha 4 IČO: 05474817 | DIČ: CZ05474817 Infolinka: +420 733 148 945 | e-mail: [info@sefy.cz](mailto:info@sefy-cr.cz) Strana 5 | 9

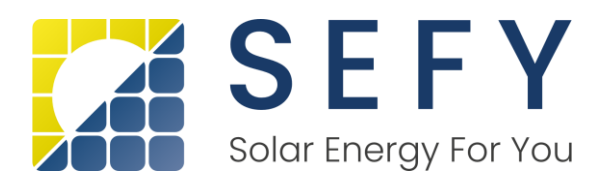

➔ **Zde zvolíme pokračovat a registrace je dokončena. Systém Vás vrátí na nabídku bank, kde si opět vyberete tu svou (přihlásíte se pomocí údajů do internetového bankovnictví, potvrdíte sms kódem) a budete přesměrování na úvodní stránku portálu AIS**

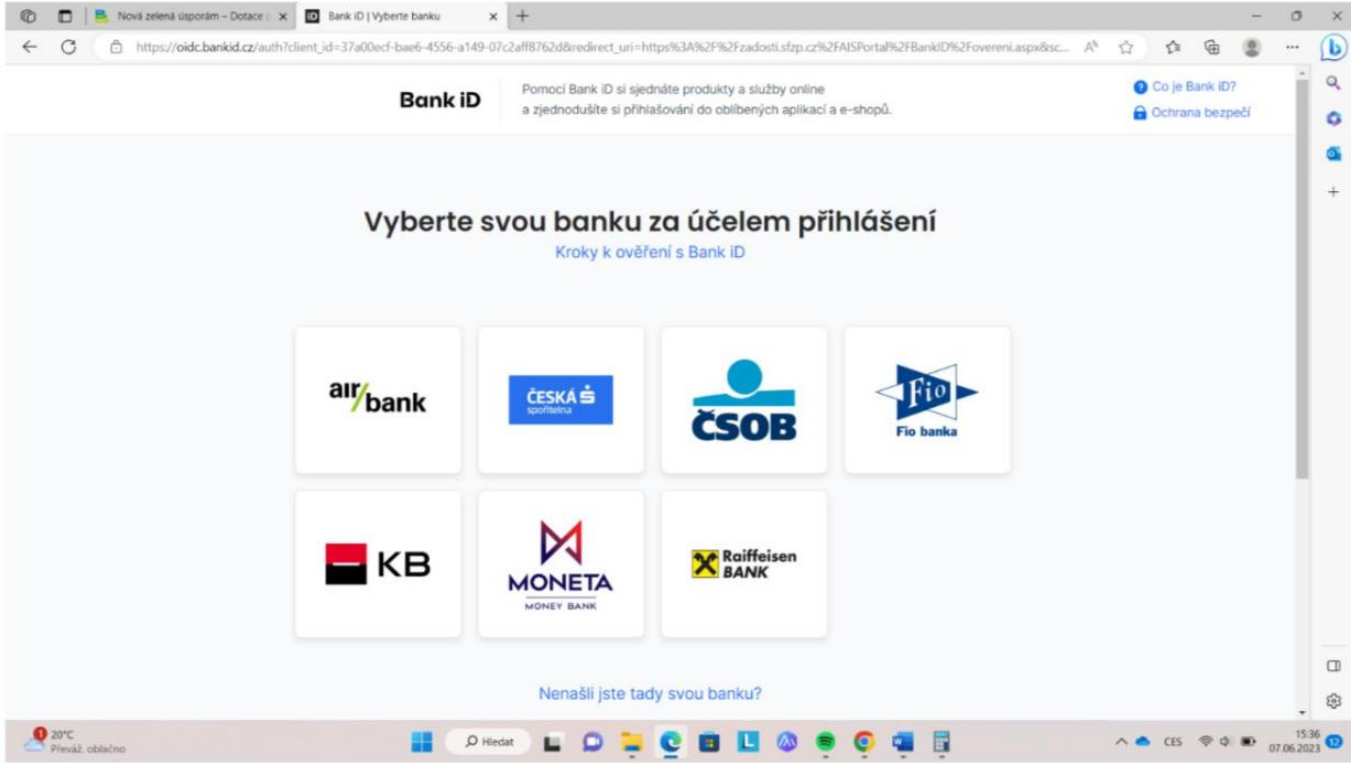

# ➔ **Zde v levém menu zvolíme tlačítko Žadatelé a otevře se nám nová stránka.**

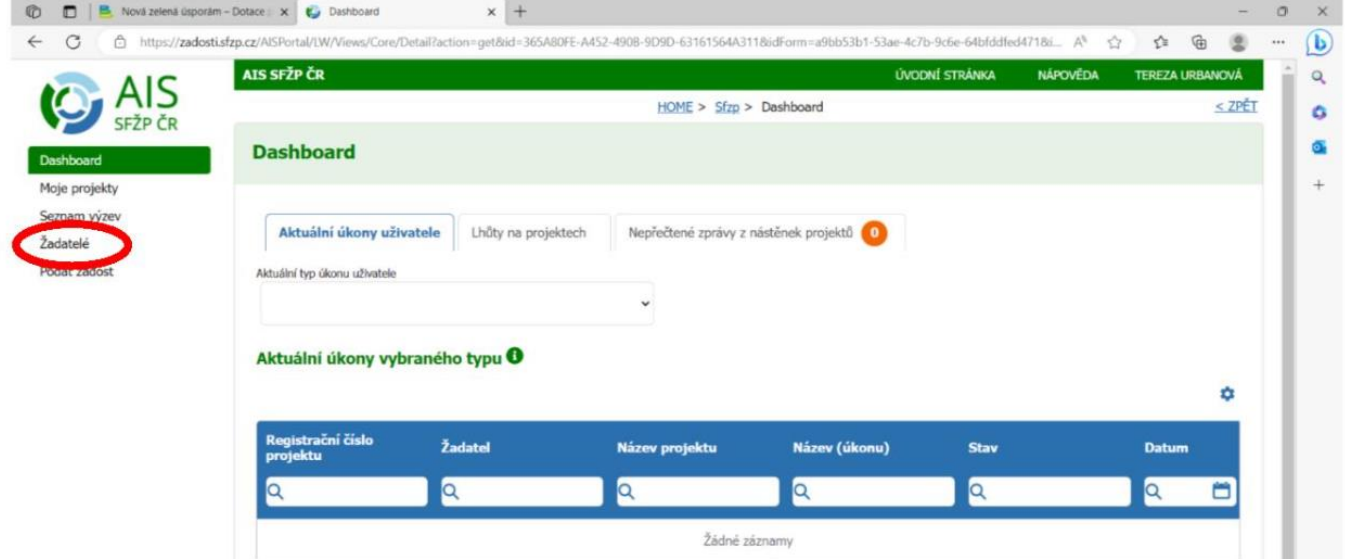

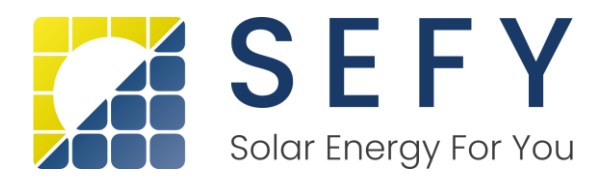

## ➔ **Zvolíme si v pravé části obrazovky Detail žadatele**

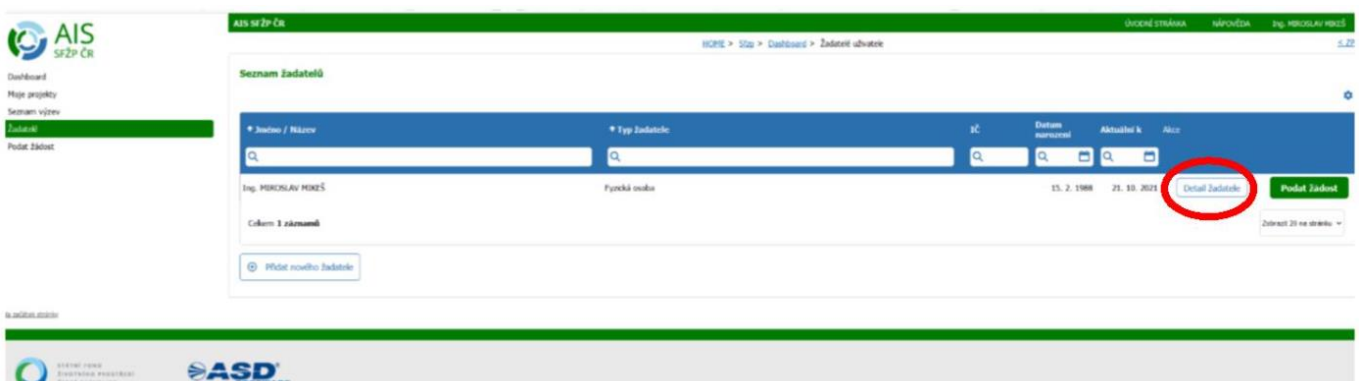

### ➔ **Následně se nám otevře nová stránka s detailem žadatele**

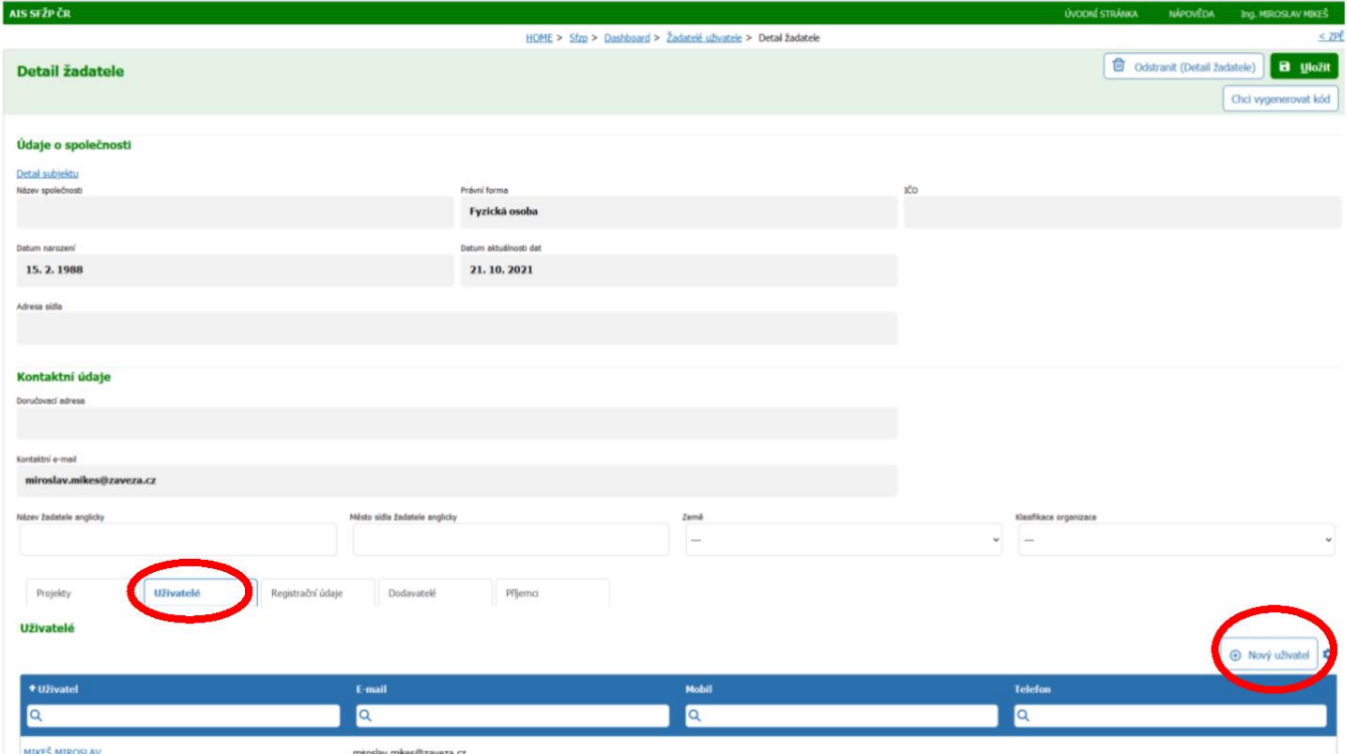

- ➔ **Dole na stránce překlikneme na záložku Uživatelé.**
- ➔ **Následně klikneme na tlačítko Nový uživatel v pravé části obrazovky. Následně se nám otevře nové okno**

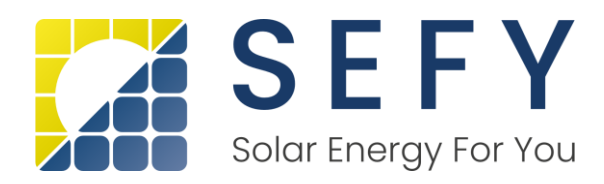

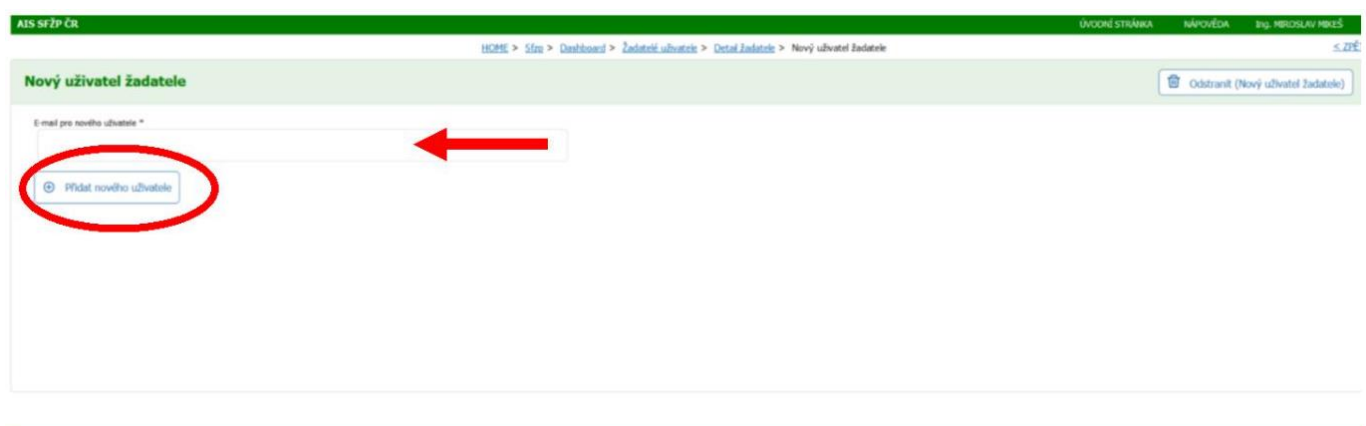

### **SD**

- ➔ **Zde vložíme email [lucie.radkeova@sefy.cz](mailto:lucie.radkeova@sefy-cr.cz) a potvrdíme tlačítkem Přidat nového uživatele.**
- ➔ **Následně se nám otevře karta Uživatel žadatele, kde paní Radkeové přidělíme práva, aby mohla vytvořit žádost o dotaci a mohla ji také spravovat. Zaškrtneme tyto dvě políčka, necháme označené Bez omezení na výzvu a klikneme vpravo nahoře na tlačítko Uložit.**

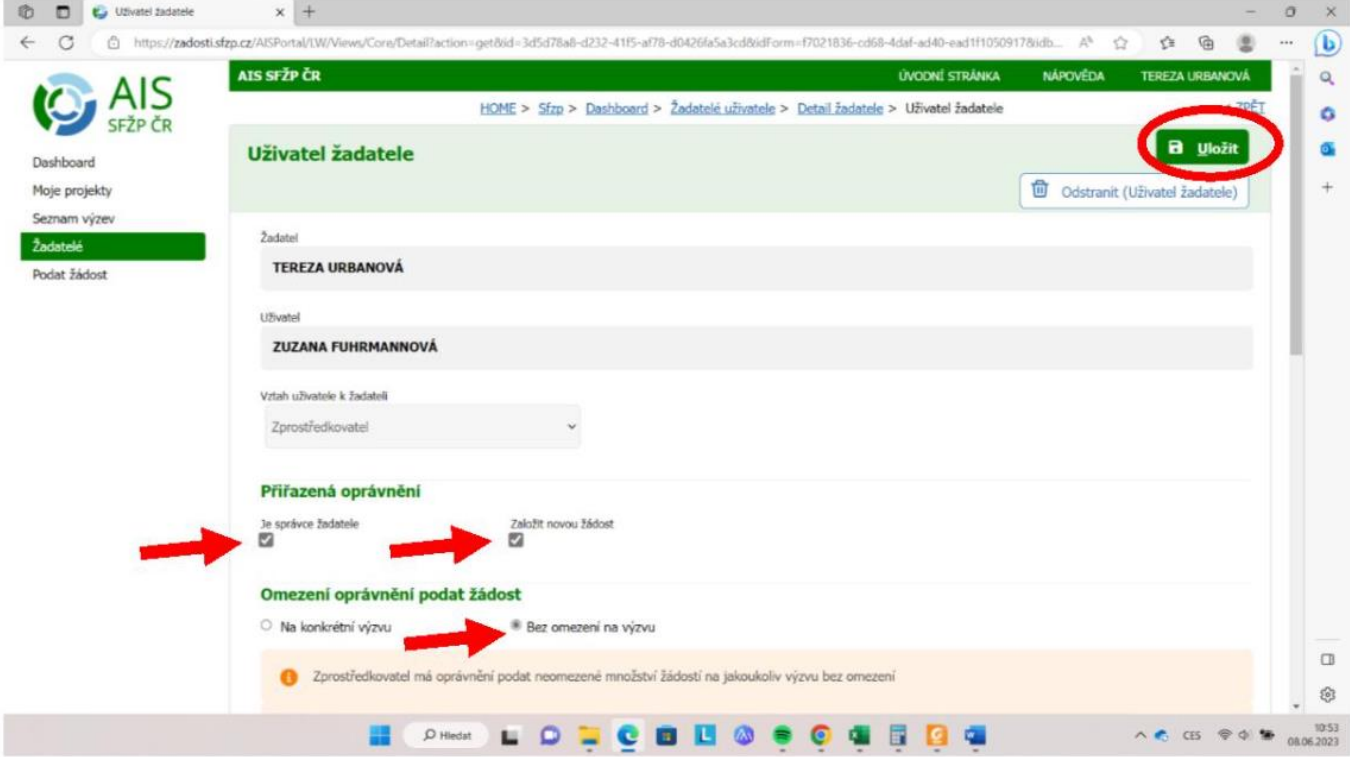

### **SEFY Czech Republic s.r.o. [www.sefy.cz](http://www.sefy-cr.cz/)** Zapadlá 1270/6, 147 00 Praha 4 IČO: 05474817 | DIČ: CZ05474817 Infolinka: +420 733 148 945 | e-mail: [info@sefy.cz](mailto:info@sefy-cr.cz) Strana 8 | 9

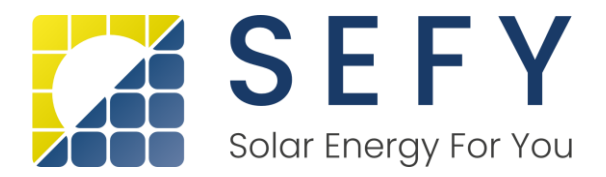

➔ **Následně se vám otevře obrazovka s uživateli, kteří jsou propojeni k projektu. Zde se objeví přidaná osoba v Uživatelích s hláškou čeká na spárování. Kontaktujte nás prosím na e-mailu [lucie.radkeova@sefy.cz](mailto:lucie.radkeova@sefy-cr.cz), abychom Vás do systému přidali a registrace tak mohla být dokončena.**

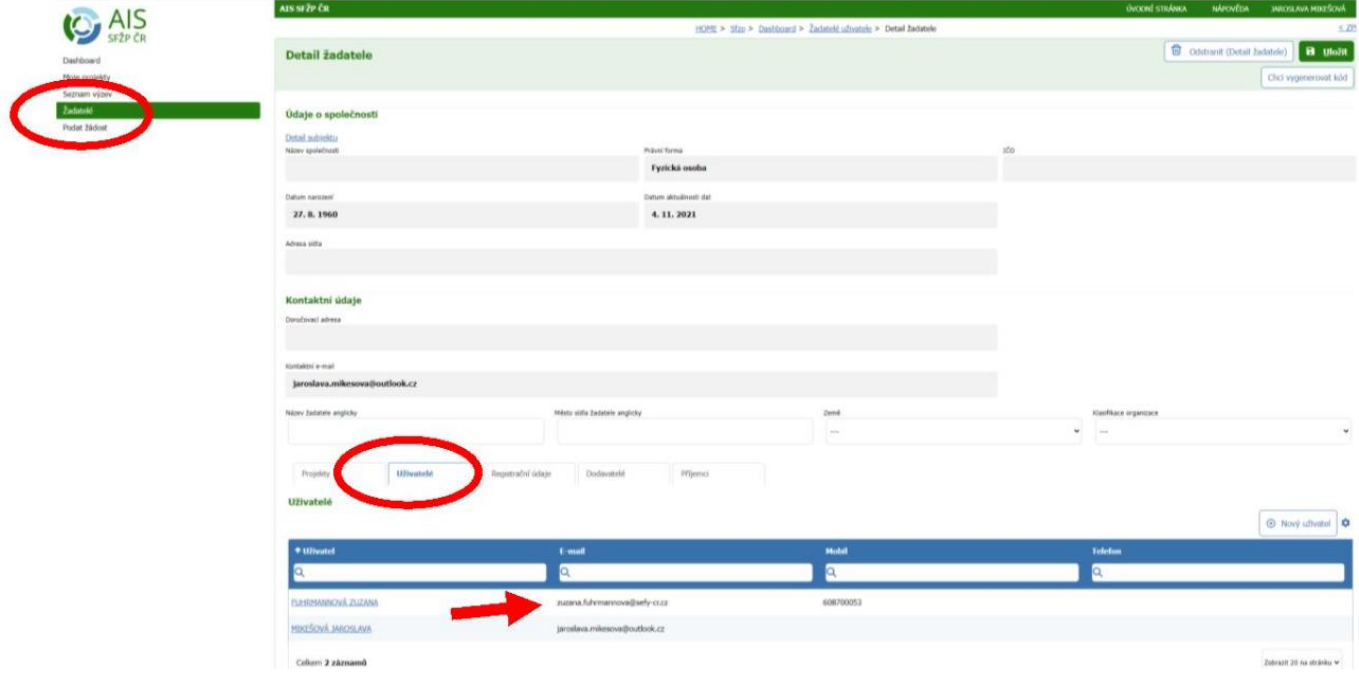

# **TOTO JE POSLEDNÍ KROK A V TUTO CHVÍLI MŮŽEME ADMINISTROVAT VAŠI ŽÁDOST O DOTACI**